## **Przemysłowy Sterownik Mikroprocesorowy**

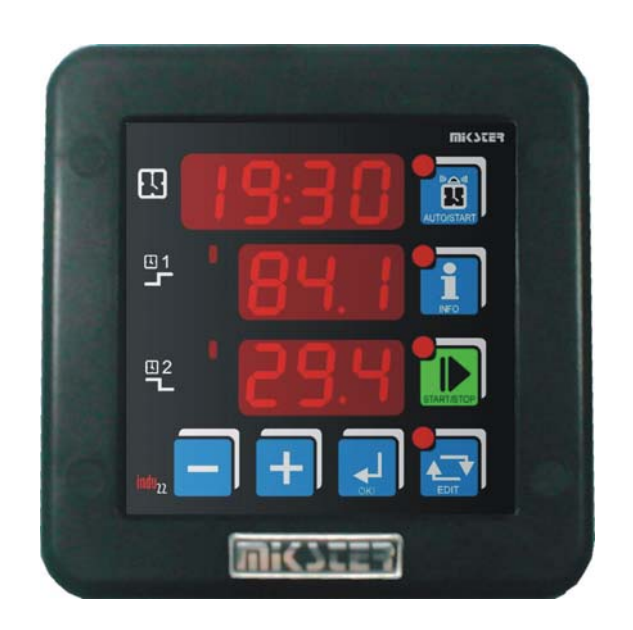

# INDU-22

Przeznaczenie

**masownica próżniowa** 

## **WICZES.**

*Sp. z o.o. 41 - 250 Czeladź ul. Wojkowicka 21 Tel. 032 763 – 77 – 77 Fax: 032 763 – 75 – 94 www.mikster.pl mikster@mikster.pl* 

**v1.1 17.01.2006** 

Spis treści

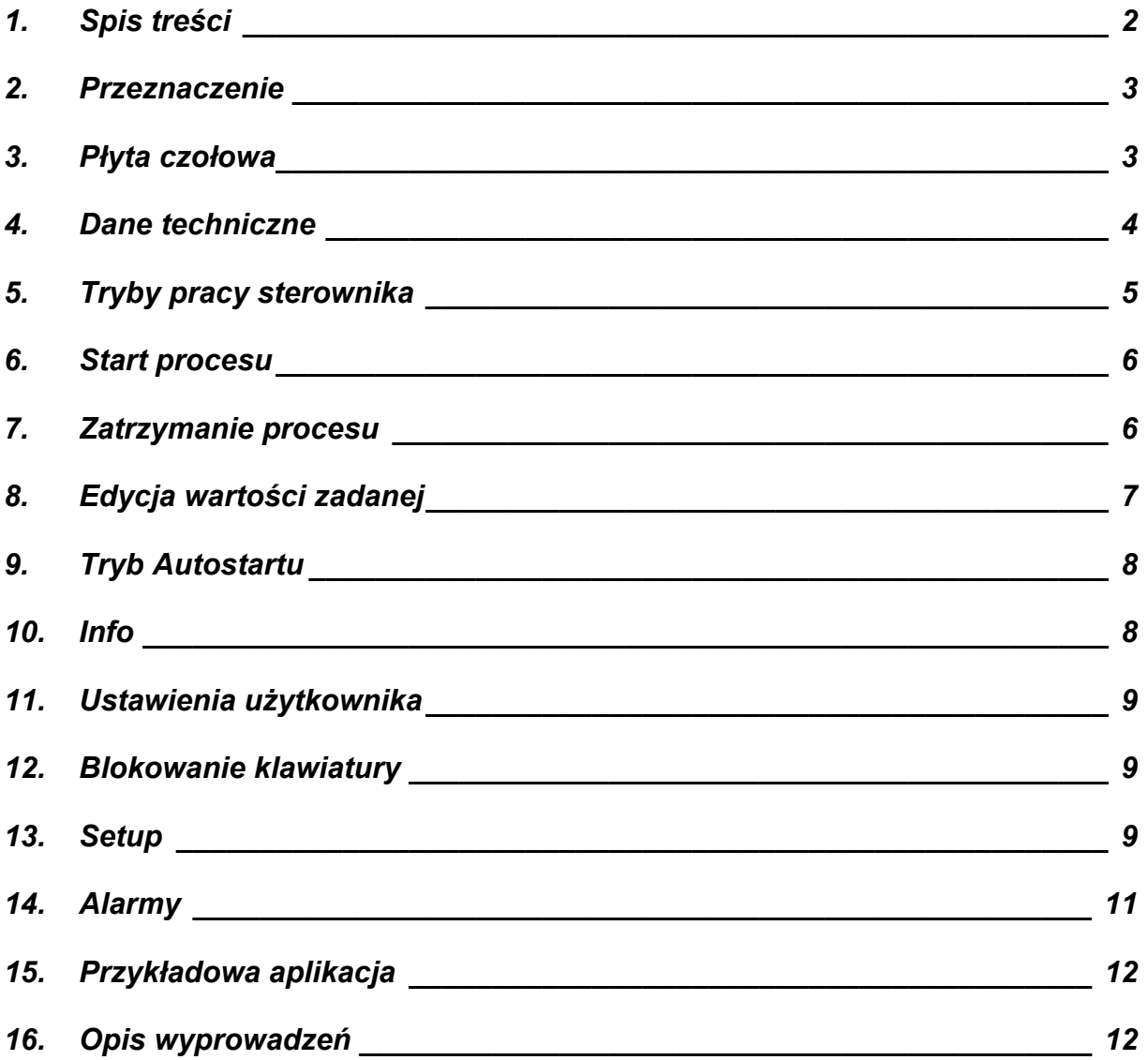

#### **1. Przeznaczenie**

 Głównym przeznaczeniem sterownika INDU22 jest sterowanie urządzeniem zgodnie z algorytmem czasowym poprzez cykliczne załączanie i wyłączanie urządzeń wykonawczych. Jedną z typowych aplikacji sterownika INDU22 jest sterowanie masownicą próżniową.

Praca sterownika polega na cyklicznym powtarzaniu następujących faz:

- Faza1: przez zadany czas stan wysoki na wyjściu Rel2 (np. obroty w lewo)
- Faza2: zadany czas pauzy
- Faza3: przez zadany czas stan wysoki na wyjściu Rel3 (np. obroty w prawo)
- Faza4: zadany czas pauzy
- **Przejście do Fazy 1**

Maksymalny czas trwania procesu: 9999 godzin Maksymalny czas trwania danej fazy: 999 godzin

#### **2. Płyta czołowa**

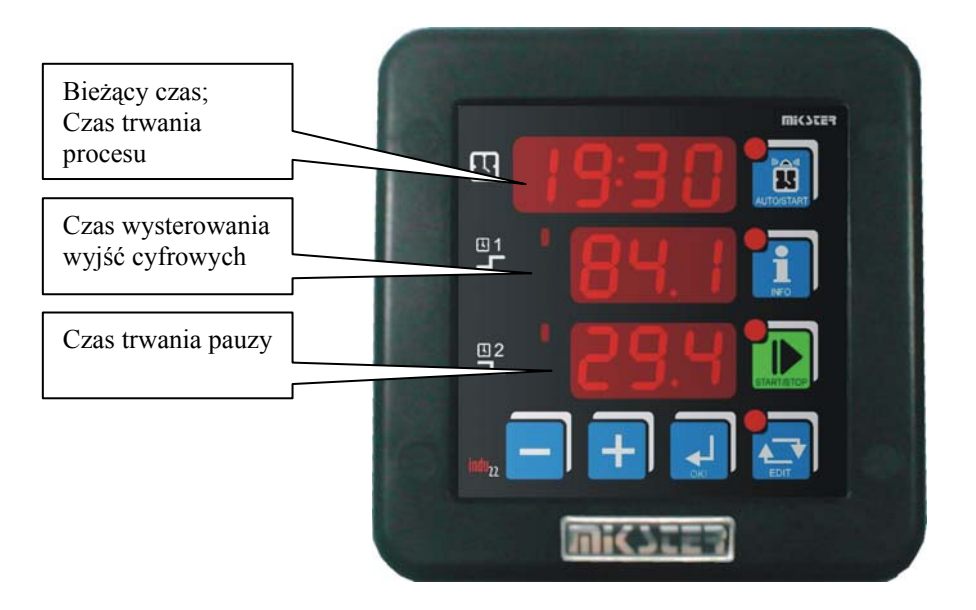

Rys. Płyta czołowa sterownika INDU22

## **3. Dane techniczne**

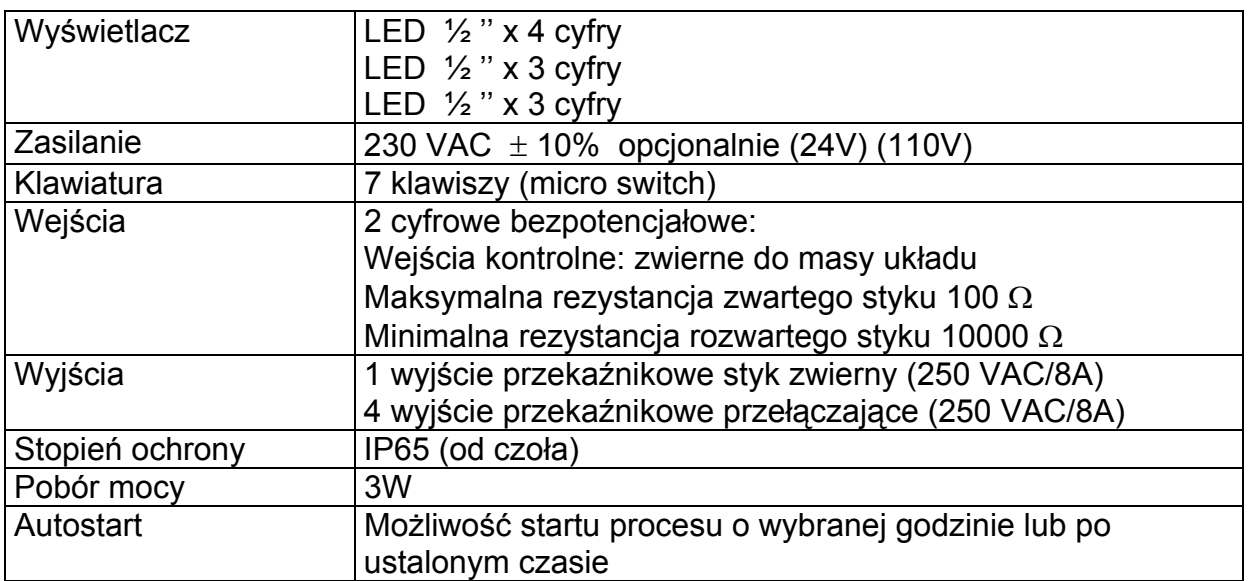

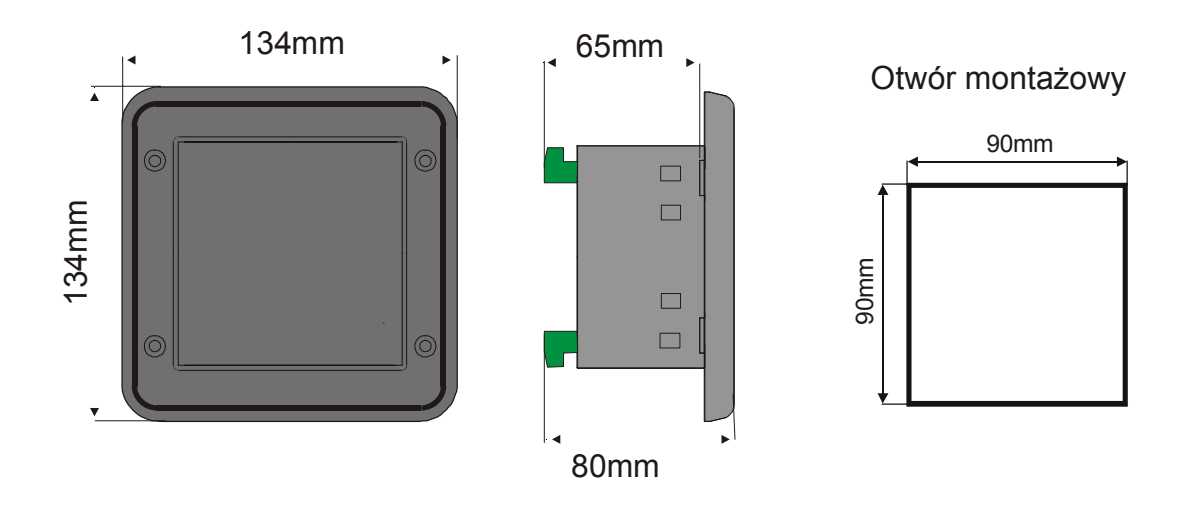

Rys. Wymiary obudowy

#### **4. Tryby pracy sterownika**

Sterownik może znajdować się w następujących trybach:

 Tryb START: Sterownik w trybie Start cyklicznie przełącza wyjścia przekaźnikowe REL2 i REL3 zgodnie z rysunkiem:

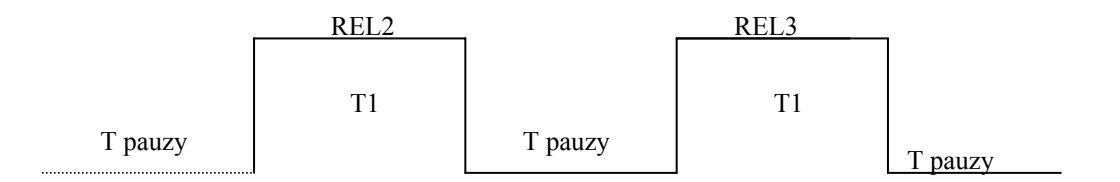

 Parametry czasowe T1, T pauzy są ustawiane w trybie Edycji z możliwością korekty w trakcie trwania procesu.

Tryb START sygnalizowany jest pulsującą diodą przy klawiszu START

- Tryb STOP: po zakończeniu trybu START na górnym wyświetlaczu zostaje wypisany napis STOP i jest generowany sygnał dźwiękowy. Aby przejść do trybu GOTOWOŚCI należy nacisnąć klawisz STOP.
- Tryb GOTOWOŚCI: w tym trybie sterownik oczekuje na ponowne rozpoczęcie trybu START. Na górnym wyświetlaczu wyświetlany jest bieżąca godzina i minuta.
- Tryb AUTOSTART: umożliwia zaprogramowanie włączenia trybu START o danej godzinie lub po zadanym czasie. Tryb AUTOSTART sygnalizowany jest pulsowaniem diod przy klawiszach START i AUTOSTART.

#### **5. Start procesu**

 W celu rozpoczęcia procesu należy nacisnąć klawisz START. Rozpoczęcie trybu START sygnalizowane jest pulsowaniem diody na klawiszu START. Przez cały czas trwania trybu START wysterowane jest wyjście REL4 oraz wyświetlany jest na górnym wyświetlaczu LED czas pozostały do zakończenia trybu **Start** 

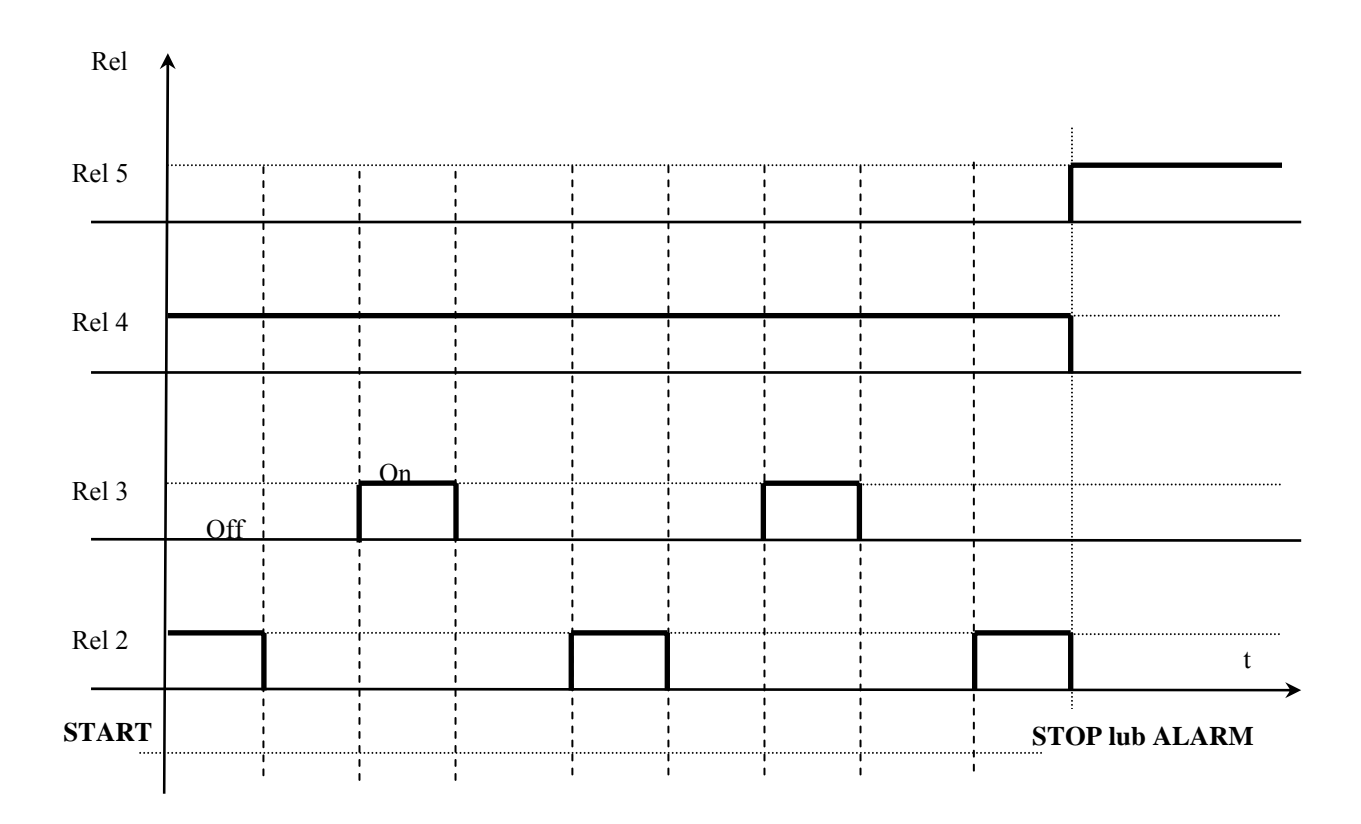

#### **6. Zatrzymanie procesu**

 W dowolnej chwili możliwe jest przerwanie trybu START poprzez naciśnięcie klawisza STOP. Na wyświetlaczu wypisany zostanie napis STOP i wysterowane zostanie wyjście REL5.

 W celu potwierdzenia należy nacisnąć klawisz OK. Sterownik automatycznie wychodzi z trybu STOP po czasie zadanym w komórce F12 SETUP. Czas ten podawany jest w minutach.

### **7. Edycja wartości zadanej**

 Edycja wartości zadanych jest możliwa w trybie EDIT. Wejście do trybu EDIT następuje po naciśnięciu klawisza EDIT. Zmiana nastaw Klawiszami PLUS / MINUS. Przejście do następnego parametru klawiszem OK. Wyjście z trybu Edycji następuje po ponownym naciśnięciu klawisza EDIT.

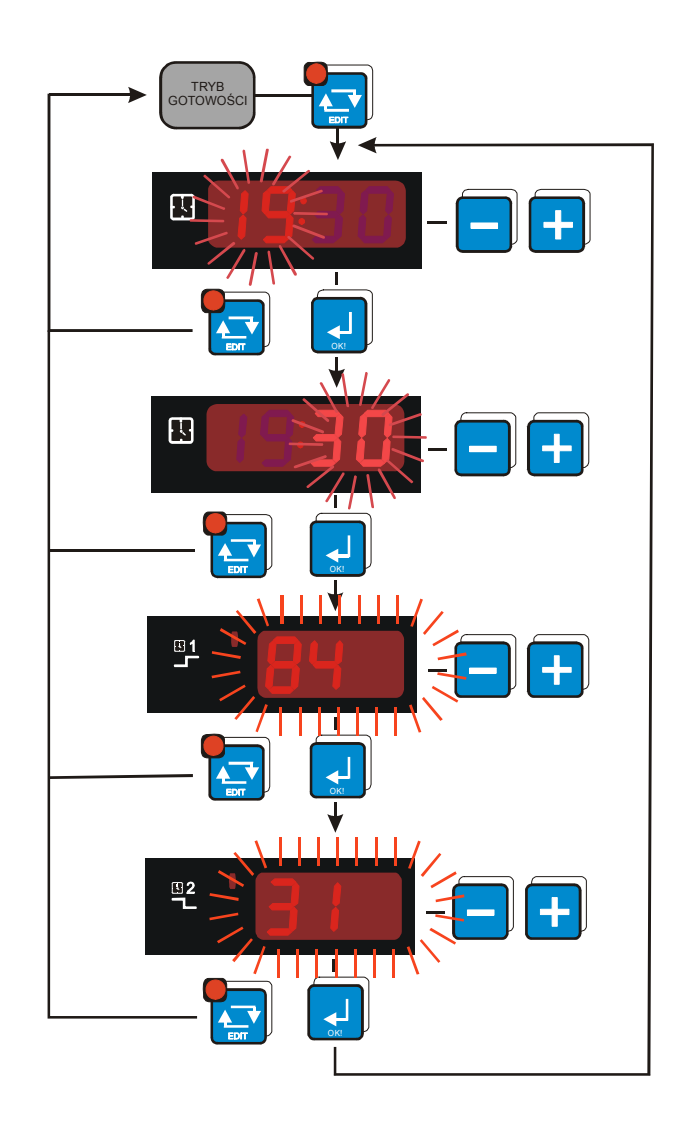

Wartości zadane:

- Czas trwania cyklu
- Czas wysterowania wyjść cyfrowych
- Czas pauzy

Wartości zadane mogą przyjmować następujące formaty:

Czas trwania cyklu:

- godziny (w zakresie od 0 do 9999)
- godziny : minuty (w zakresie 99:59)
- minuty : sekundy (w zakresie 99:59)

Czas wysterowania wyjść cyfrowych oraz czas pauzy

- godziny (w zakresie od 0 do 999)
- minuty (w zakresie od 0 do 999)
- sekundy (w zakresie od 0 do 999)

 Również w trakcie trwania procesu jest możliwa zmiana wartości zadanych (jeżeli w Setup komórka 11 jest ustawiona na 1).

Edytuje się wówczas wartości pierwotne a sterownik na bieżąco aktualizuje zmiany. Po zakończeniu trybu START wszystkie nastawy wracają do wartości pierwotnych (ustawionych przed rozpoczęciem trybu START).

**UWAGA:** Kod dostępu do edycji jest taki sam jak do ustawień użytkownika.

#### **8. Tryb Autostartu**

 Sterownik pozwala na uruchomienie trybu START z opóźnieniem. W tym celu należy nacisnąć klawisz AUTOSTART (pulsuje dioda przy klawiszu). W zależności od komórki Setup SF2 – format parametrów trybu AUTOSTART podać parametry trybu Autostart. Edycja parametrów klawiszami PLUS / MINUS, przejście o jeden parametr dalej klawiszem OK.

 Rozpoczęcie trybu Autostart po naciśnięciu klawisza START (sygnalizowane jest jednoczesnym pulsowanie diody AUTOSTART i START).

 Z trybu Autostart możliwe jest momentalne przejście do trybu Start poprzez naciśnięcie klawisza START, lub przerwanie trybu Autostart poprzez naciśnięcie klawisza AUTOSTART.

#### **9. Info**

 Naciśnięcie klawisza INFO powoduje wyświetlenie informacji zależnej od trybu, w jakim znajduje się sterownik:

Dla trybu Start i Gotowości: wyświetlane są parametry zadane

Dla trybu Autostart: w zależności od komórki Setup SF2 :

jeśli SF2=HM - ilość godzin i minut do trybu Start

 jeśli SF2=HMD – zadaną godzinę, minutę (opóźnienie dobowe) o której rozpocznie się Start

Wyjście z trybu Info klawiszem INFO.

#### **10. Ustawienia użytkownika**

 W celu wejścia do ustawień użytkownika należy nacisnąć i trzymać klawisz MINUS a następnie nacisnąć klawisz PLUS. Na wyświetlaczu pojawi się napis UF x informujący o numerze komórki. Zmianę komórki realizuje się klawiszami PLUS / MINUS. Wejście do edycji poprzez klawisz OK.

Dostępne komórki:

UF 0 – ustawienie zegara czasu rzeczywistego: zmiana wartości klawiszami PLUS / MINUS, przejście o jeden parametr zegara klawiszem OK. Wyjście z edycji klawiszem EDIT.

Opis parametrów zegara:

Ho – godzina

Mi – minuta

Ye – rok

Mo – miesiąc

dA - dzień

- UF 1 zmiana kodu dostępu do ustawień użytkownika: 0 wyłączony, zakres 1..9999
- UF 2 informacja o aktualnej wersji oprogramowania
- UF 3 włączenie / wyłączenie kliku klawiatury

 UF 3=0 - wyłączony UF 3=1 - włączony

#### **11. Blokowanie klawiatury**

 Przy skonfigurowaniu jednego wejścia kontrolnego jako blokowanie klawiatury (komórka 5 i 6 w Setup) można uniemożliwić dostęp do ustawień urządzenia nieuprawnionym osobom. Zwiększa to bezpieczeństwo pracy zwłaszcza przy długotrwałych procesach.

 Przy naciśnięciu klawisza przy zablokowanej klawiaturze na wyświetlaczu pojawi się napis BLOC. Aby odblokować klawiaturę należy (zależnie od wybory w Setup) zewrzeć lub rozewrzeć dane wejście kontrolne.

#### **12. Setup**

 W celu wejścia do ustawień Setup sterownika należy nacisnąć i trzymać klawisz MINUS a następnie nacisnąć klawisz EDIT. Na wyświetlaczu pojawi się napis Fx informujący o numerze komórki Setup. Numer komórki zmienia się klawiszami PLUS / MINUS. Wejście do edycji danej komórki realizowane jest poprzez klawisz OK. Wyjście z edycji klawisz EDIT.

Opis komórek Setup:

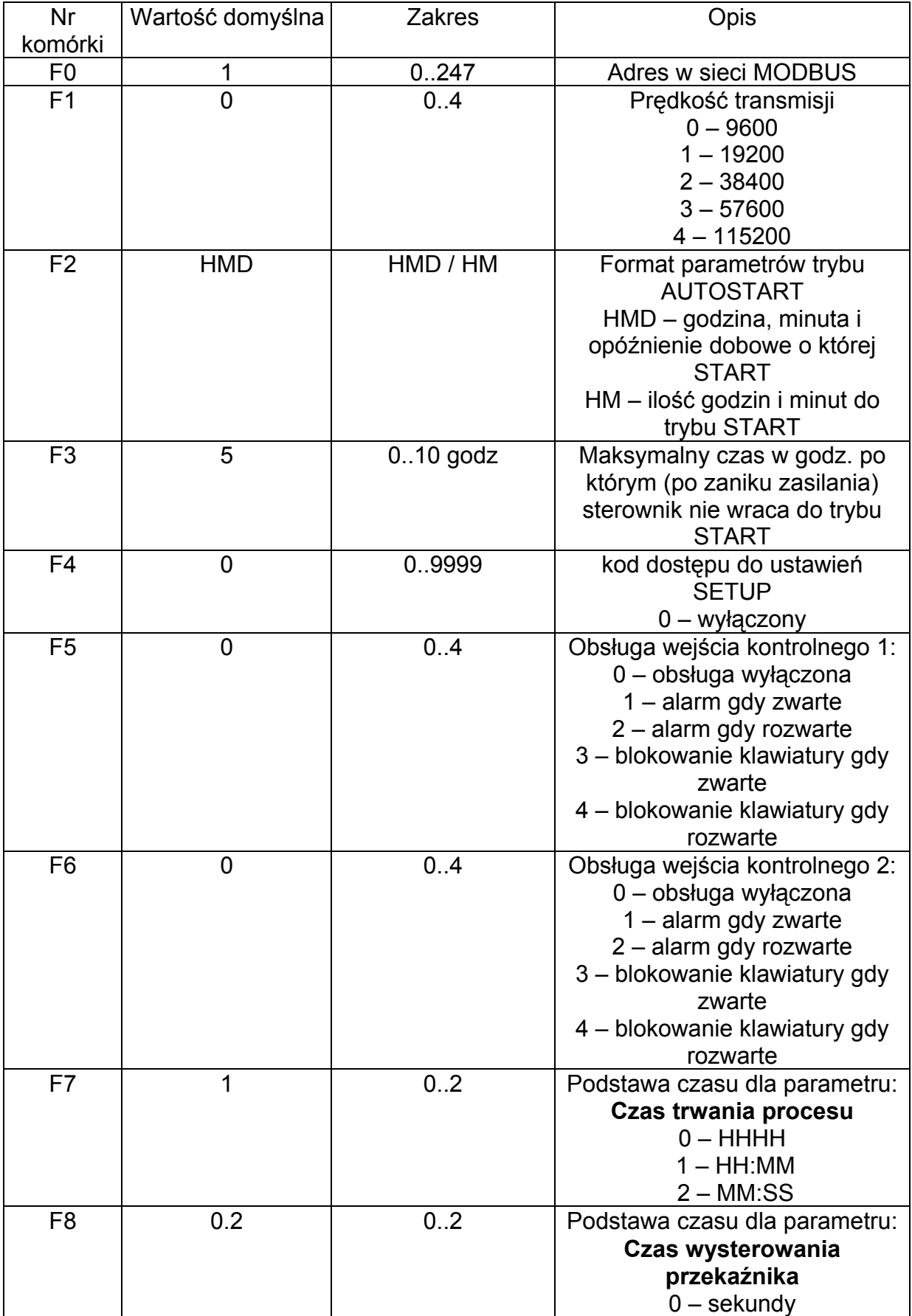

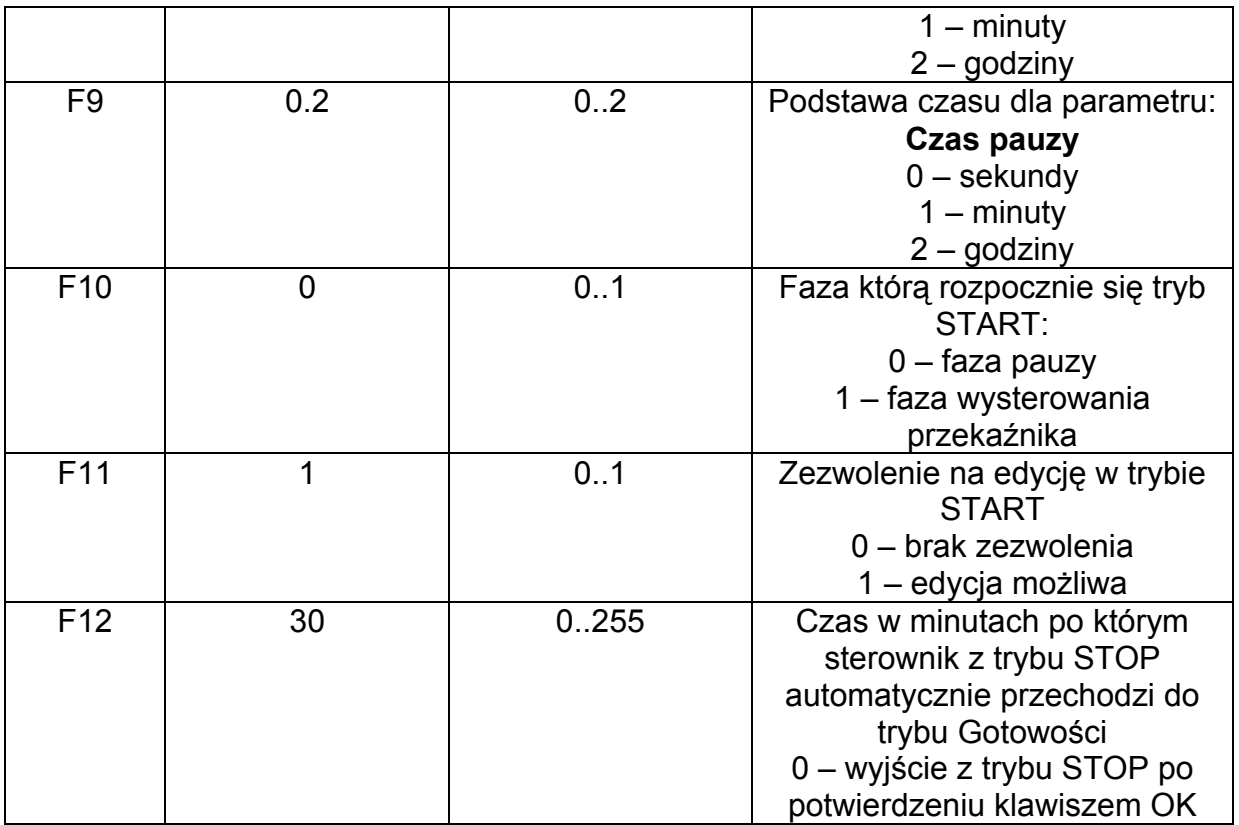

#### **13. Alarmy**

Err 1 – alarm z wejścia kontrolnego 1

Err 2 – alarm z wejścia kontrolnego 2

 Sterownik wyposażony jest w dwa wejścia kontrolne. W razie aktywacji (w Setup sterownika) alarmu dla danego wejścia i wystąpienia sytuacji alarmowej, proces zostaje zatrzymany a na wyświetlaczu pojawi się informacja o zdarzeniu.

 Wystąpienie sytuacji alarmowej należy potwierdzić klawiszem OK. Jeżeli przyczyna awarii nie została usunięta sterownik ponownie zasygnalizuje alarm.

 Podczas sygnalizowania alarmu jest możliwość wejścia do Setup sterownika i wyłączenia obsługi danego Alarmu.

Konfiguracja obsługi zdarzeń alarmowych w komórkach Setup SF5 i SF6.

#### **14. Przykładowa aplikacja**

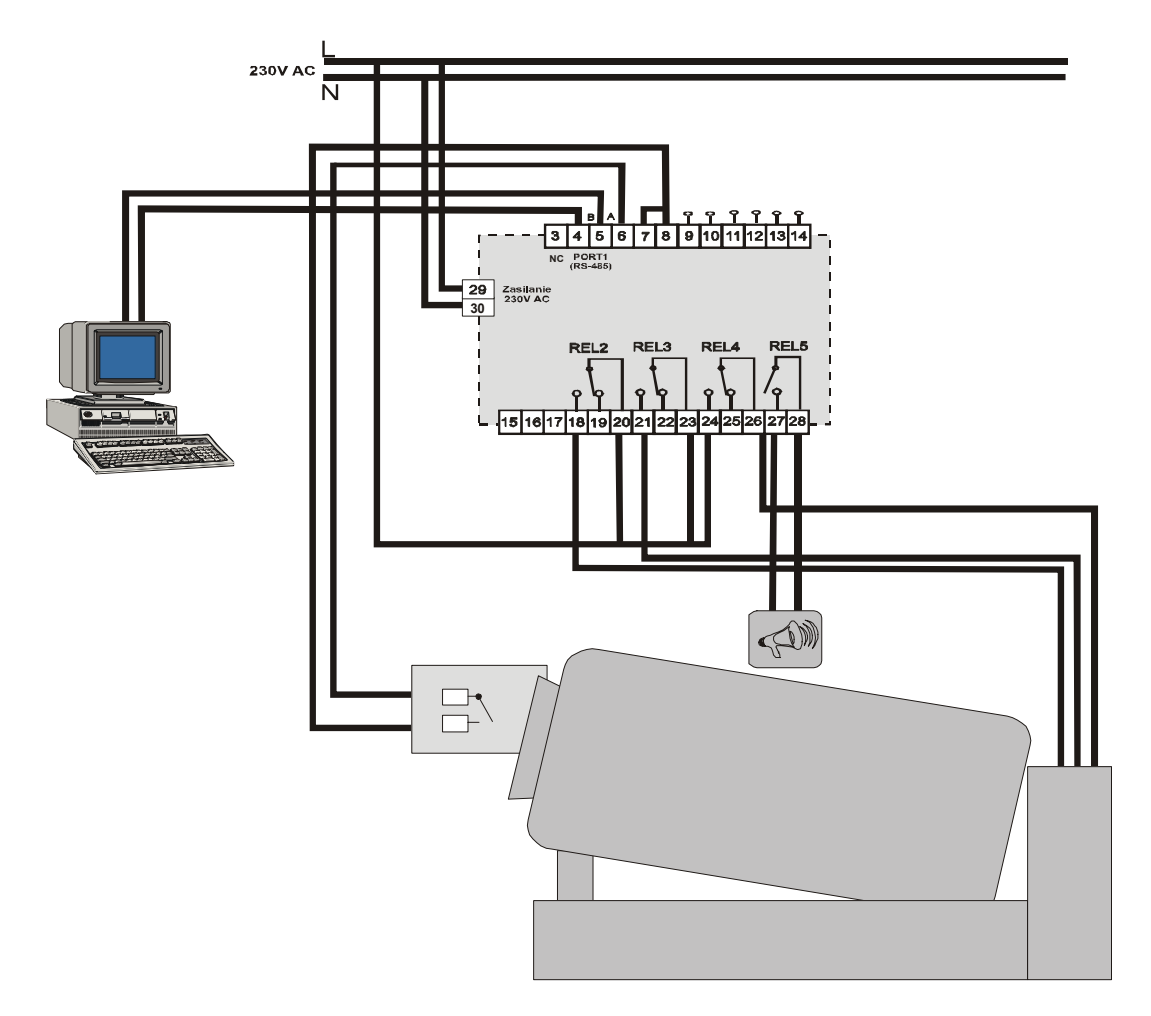

### **15. Opis wyprowadzeń**

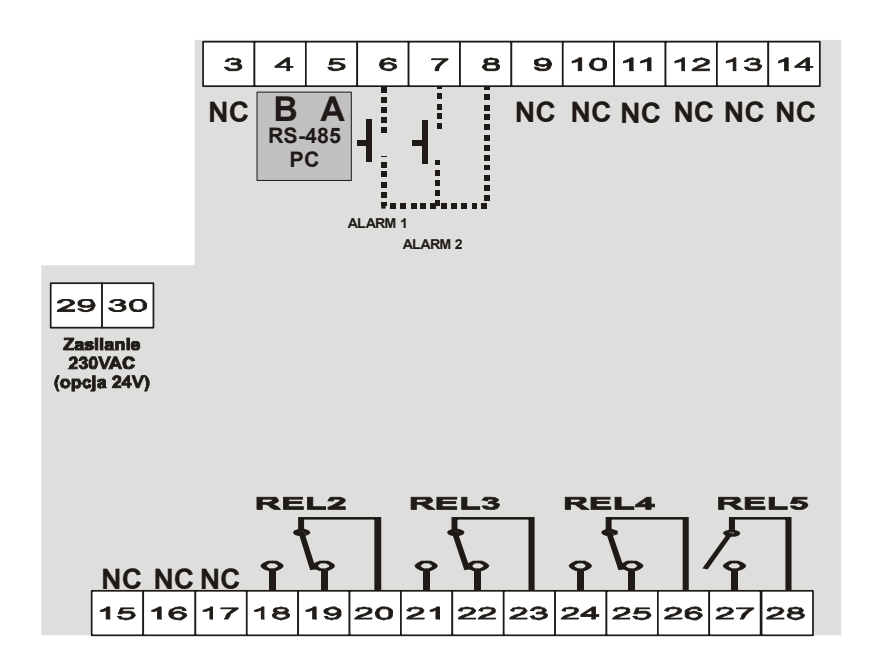

#### **Notatki**

#### **Notatki**

#### **Notatki**

### **MICSCER**

*Sp. z o.o. 41 - 250 Czeladź ul. Wojkowicka 21 Tel. 032 763 – 77 – 77 Fax: 032 763 – 75 – 94 www.mikster.pl mikster@mikster.pl*